### CON PLAN QUICK GUIDE

# Amending a Consolidated Plan & Annual Action Plan

SING TWANDENER OF STREET

**For Regional Grantees** 

**April 2020** 

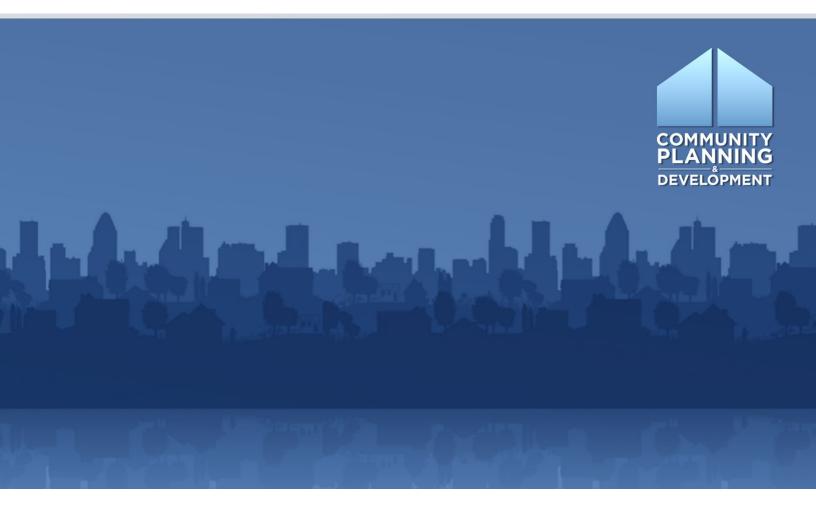

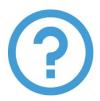

# WHAT ARE CON PLAN **QUICK GUIDES?**

The Con Plan Quick Guides provide a brief summary of the steps required to set up and complete certain elements of the Consolidated Plan, Annual Action Plan and CAPER. For complete guidance and screen by screen instruction, review the Con Plan in IDIS Desk Guide.

## AMENDING A **CONSOLIDATED &** ANNUAL ACTION PLAN

#### For **Regional** Grantees

To amend a Consolidated Plan or Action Plan in the eCon Planning Suite, grantees must follow the instructions below. These instructions are for Regional grantees. State/Entitlement grantees and Consortia grantees should use the State/Entitlement and Consortia quick guides.

For Regional Plan grantees, the lead grantee must amend the Consolidated Plan. All grantees are responsible for amending their individual Action Plans.

#### Overview of the New Amendment Process (December 2019)

IDIS Online Release 11.19, launched December 2019, introduced new functionality for processing Consolidated Plan and Annual Action Plan amendments in the eCon Planning Suite.

The previous method for creating, preparing, and submitting a plan amendment required grantees to us the "Copy" function, thus resulting in multiple copies of a plan for the same program year.

The new amendment process now enables grantees to amend (modify) a single plan for a specific program year and resubmit to HUD for review. A new "Amend" action link is available for the Consolidated Plan or Annual Action Plan most recently marked "Review Completed." Only one plan for each program year may be amended and only one plan for each program year can have an "Amend" action link.

When searching Consolidated Plans or Annual Action Plans for a specific year, there are some situations where grantee users may not see an "Amend" action link. An "Amend" action link will not be available if:

- The grantee does not currently have any plans for that year with a status of "Review Completed."
- The grantee has a more recent copy of a plan for that year with a status of "Submitted for Review" or "Reviewed and Waiting Modification."

The new Amend-Submit-Review cycle may be repeated as frequently as needed using the same plan rather than creating and using multiple copies of the originally submitted plan.

# I. AMENDING AN APPROVED CONSOLIDATED PLAN OR/YEAR 1 ACTION PLAN

To amend a Consolidated Plan or /Year 1 Action Plan, lead grantees must first locate the existing plan they would like to update.

1. Click "Search" under the Consolidated Plan submenu.

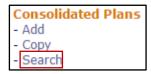

2. Locate the plan to be amended.

| Grantee Name | State | Year | Version | Title                              | Status           | Action       |
|--------------|-------|------|---------|------------------------------------|------------------|--------------|
| MUSKEGON     | MI    | 2016 | 1       | 5 year- Regional Consolidated Plan | Review Completed | Amend   View |

3. Click "Amend" in the "Action" column.

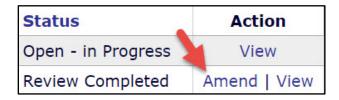

4. Click "I Agree" in the "Confirmation of Amendment" window

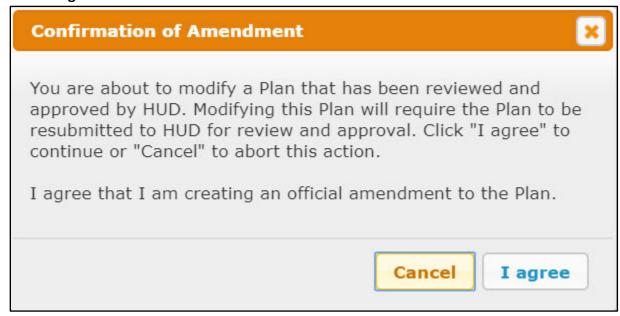

5. By selecting the "I Agree" button, the system will reopen the plan for edit and changes the status to "Open - Amendment."

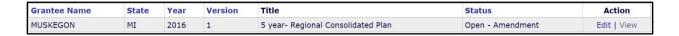

6. On the AD-25 Administration screen, modify the Con Plan ending year or title as needed. Select the amendment type for the "If Amendment" dropdown menu.

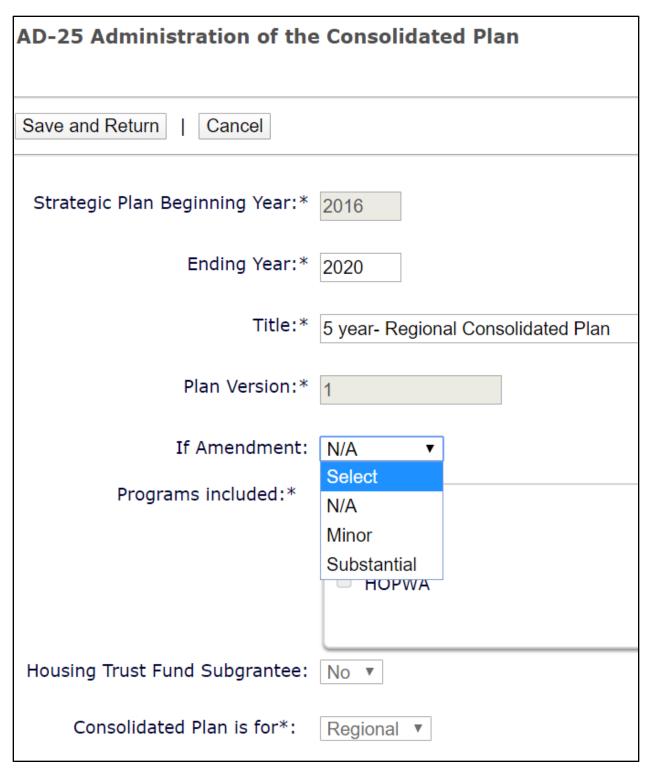

7. For minor or substantial amendments, the screen will include a "Purpose of Amendment" text box following the "If Amendment" dropdown menu to provide a summary of the updates.

| Strategic Plan Beginning Year:* | 2016                               |
|---------------------------------|------------------------------------|
| Ending Year:*                   | 2020                               |
| Title:*                         | 5 year- Regional Consolidated Plan |
| Plan Version:*                  | 1                                  |
| If Amendment:                   | Substantial ▼                      |
| Purpose of the amendment:*      |                                    |
|                                 |                                    |
|                                 |                                    |
|                                 |                                    |
|                                 |                                    |

- 8. Click the "Save and Return" button to return to the Consolidated Plan menu screen.
- 9. Once all updates in the Consolidated Plan are made, return to the AD-25 Administration screen. All minor and substantial amendments must be submitted to HUD for review and marked as "Review Completed" so the updated information is included in the CAPER for that program year. Depending on the amendment, the Field Office may not conduct a full review of the plan, but it must functionally mark the amended plan as "Review Completed" in IDIS.

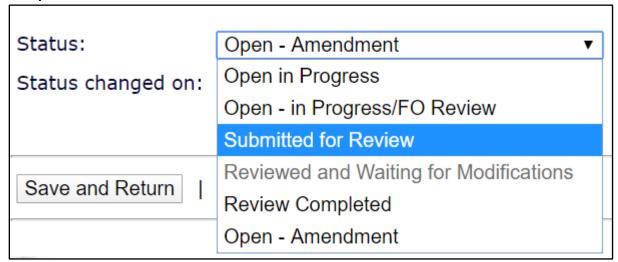

#### II. AMENDING THE ACTION PLAN

1. Click "Search" in the "Annual Action Plan" submenu.

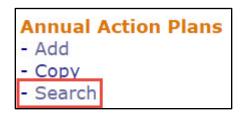

2. Locate the Annual Action Plan to be amended.

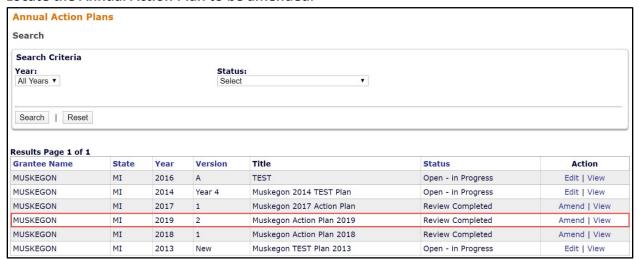

3. Click "Amend" in the "Action" column.

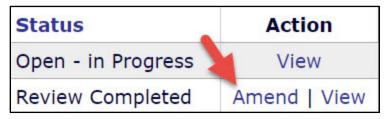

4. Click "I Agree" in the "Confirmation of Amendment" window.

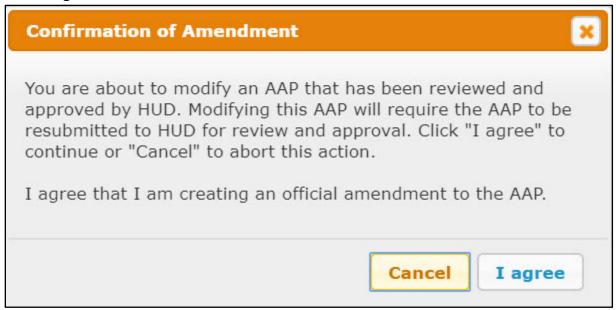

5. By selecting the "I Agree" button, the plan is now open for edit and the status is changed to "Open – Amendment."

| <b>Grantee Name</b> | State | Year | Version | Title                     | Status           | Action      |
|---------------------|-------|------|---------|---------------------------|------------------|-------------|
| MUSKEGON            | MI    | 2019 | 2       | Muskegon Action Plan 2019 | Open - Amendment | Edit   View |

6. On the AD-26 Administration screen, modify the title and select whether the amendment is minor or substantial. Provide a summary of the updates in the "Purpose of Amendment" text box. This explanation is now required for all amendment types.

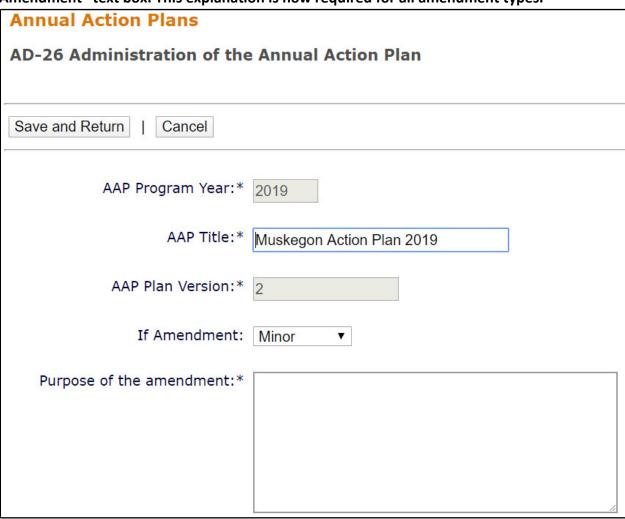

- 7. Click the "Save and Return" button to return to the Annual Action Plan menu screen.
- 8. Once all updates to the Action Plan have been made, return to the AD-26 Administration screen. All minor and substantial amendments must be submitted to HUD for review and marked as "Review Completed" so the updated information is included in the CAPER for that program year. Depending on the amendment, the Field Office may not conduct a full review of the plan, but it must functionally mark the amended plan as "Review Completed" in IDIS.

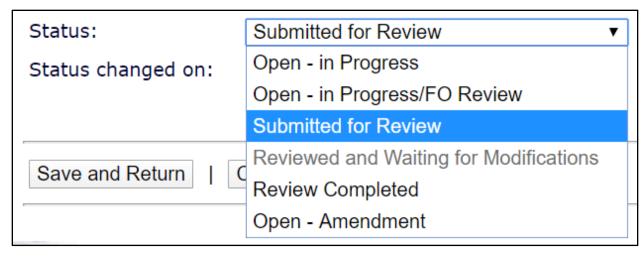

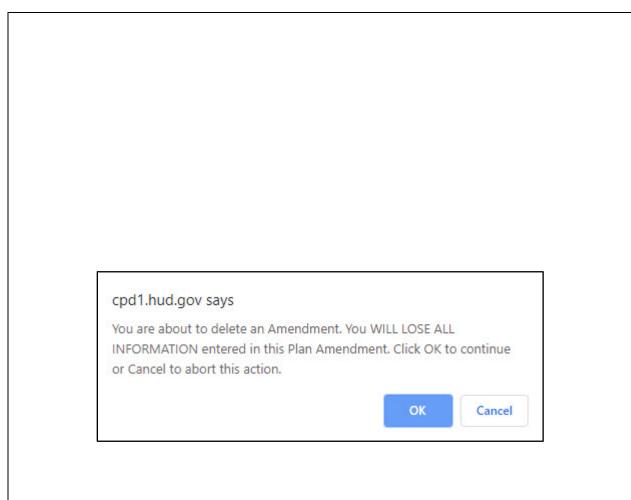

#### III. DOWNLOADING ARCHIVED PLAN VERSIONS

These instructions can be used to retrieve a copy of a previous plan version for both Consolidated Plan and Annual Action Plan amendments.

1. Each time the "Amend" action link is selected, the system will create a backup or archived copy of the plan. Grantee and Field Office users can use this new option to select and download an archived copy of the current amended plan.

## Consolidated Plans Menu Public reporting burden for this collection of information is estimated Plan), including the time for reviewing instructions, searching existing of information. This agency may not conduct or sponsor, and a person control number. OMB Control No: 2506-0117 (exp. 06/30/2018) Download Previous Versions Cancel Download as Word document (Note: click on a link to edit) Consolidated Plan Setup AD-25 Administration AD-50 Verify Grantee/PJ Information in IDIS AD-55 Verify Grantee/PJ - Program Contacts **Executive Summary**

ES-05 Executive Summary

2. The system will display a list of available archived copies for selection and download as a Microsoft Word document. Each available archived copy will be displayed with the date and time that it was created.

Download as Word document | Download a Previous Version Cancel Click to Download Version Created on [2020-01-23 16:47] (Note: click on a link to edit)